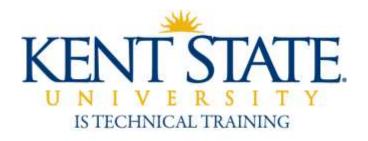

# **Curriculum Services Office of the Provost**

# Course Catalog Update Workflow

**User Guide** 

September 2013

| Title                            | Course Catalog Update Workflow User Guide                                    |
|----------------------------------|------------------------------------------------------------------------------|
| Date                             | September 2009 Updated: September 2013                                       |
| Author                           | Julie Kennedy, IS Technical Training                                         |
| Copyright                        | Kent State University and Sungard Higher Education, 2009                     |
| Process Owner                    | Curriculum Services, Office of the Provost                                   |
| Get help with this process       | Curriculum Services, 330 672-8558 IS Technical Training, istraining@kent.edu |
| Get help with<br>Workflow Access | Contact the Help Desk, 672-HELP (672-4357)                                   |

# **Contents**

| About the Course Catalog Change Workflow                        | 3  |
|-----------------------------------------------------------------|----|
| Workflow Approval Processes                                     | 4  |
| Workflow Roles and Communication                                | 4  |
| Open a New Form                                                 | 5  |
| Complete A Form                                                 | 6  |
| Print and Submit a Form                                         | 7  |
| Print to PDF                                                    | 8  |
| View the Status of a Submitted Form (Historical View)           | 9  |
| Edit a Draft or Approve a Form                                  | 10 |
| Delegate Work to a Proxy Approver                               | 12 |
| Cancel a Proxy Assignment                                       | 12 |
| How Work is Shared Between Approver and Proxy                   | 13 |
| Release a Form to Your Colleague                                | 13 |
| Form Reference: Inactivate A Course                             |    |
| Form Reference: Establish/Revise A Course – Basic Course Data   | 15 |
| Form Reference: Establish/Revise A Course – Attributes          | 16 |
| Form Reference: Establish/Revise A Course – Prerequisites       | 17 |
| Form Reference: Establish/Revise A Course – Content Information |    |
| Form Reference: Establish/Revise A Course – Proposal Summary    | 19 |
| Form Reference: Establish/Revise A Course – Complete            | 20 |

September 2013 p. 2 of 20

#### **About the Course Catalog Update Workflow**

This workflow form is used by Curriculum committees, program coordinators, faculty, administrators and support staff to document and request new courses, course revisions, and course inactivations.

One form is required per new course, course revision, or course inactivation. Forms should be completed in accordance with University Curriculum Guidelines available at

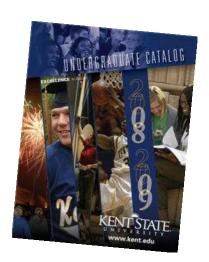

http://www.kent.edu/provost/curriculum/index.cfm

(Or search for **Curriculum Services** at http://www.kent.edu)

A form may be saved as draft indefinitely, and there is no time limit on how long a form may circulate in workflow. A form may be printed at any stage of development.

A form may be initiated and submitted from any internet computer, but if it is saved as draft, the draft must be completed from a KSU campus, or an off-campus computer logged in to the Kent VPN. A form must be reviewed from a KSU campus or Kent VPN computer. (Request a VPN account from the Help Desk.)

Program coordinators, the IS Training Center, and the Help Desk can assist with use of this workflow. Contact <a href="mailto:istraining@kent.edu">istraining@kent.edu</a> for help or training. Help notes are linked throughout the form, marked by the information icon:

Do not open more than one workflow form window at at time, multitasking is not supported and data errors may result.

It is recommended that you use these web browsers: Internet Explorer and Firefox for PC computers, Safari for Apple Macintosh computers.

After January 1, 2010, please submit new course forms, updates, and inactivation via the new workflow form. Requests begun on paper forms that are in process on this date may be completed on paper, or you may transfer requests to the online form to speed processing.

Contact Curriculum Services or your program coordinator if you have questions about course update policies or if you need to be set up as an approver or proxy for this workflow. Also notify Curriculum Services immediately if your role as a workflow approver changes.

September 2013 p. 3 of 20

# **Workflow Approval Processes**

#### **Kent Campus Course Approval Process**

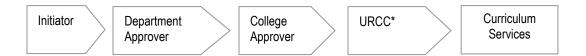

#### KSU Regional Campus Course Approval Process

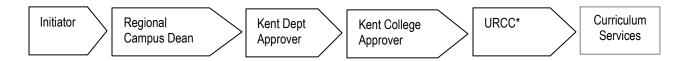

<sup>\*</sup>Courses with special attributes such as Kent Core, WIC, etc. are reviewed by the University Requirements Curriculum Committee.

#### **Workflow Roles and Communication**

| Individuals in the Role of: | Will receive the following confirmations/notifications:                                                                                                    |
|-----------------------------|----------------------------------------------------------------------------------------------------|
| Initiator                   | <ul> <li>On-screen confirmation message upon submission of a form.</li> <li>E-mail confirmation after submission of a form.</li> <li>E-mail notification if a form is returned to you for edit         <ul> <li>the form will appear in your Worklist.</li> </ul> </li> <li>E-mail confirmation when a form is completed or denied.</li> </ul>                        |
| Approver                    | <ul> <li>On-screen confirmation message upon submission of a form.</li> <li>E-mail notification if a form is returned to you         <ul> <li>the form will appear in your Worklist.</li> </ul> </li> <li>E-mail notification if another approver has returned the form to the initiator.</li> <li>E-mail confirmation when a form is completed or denied.</li> </ul> |
| Proxy                       | No notifications. Check the Worklist regularly.                                                                                                    |

September 2013 p. 4 of 20

#### **Open a New Form**

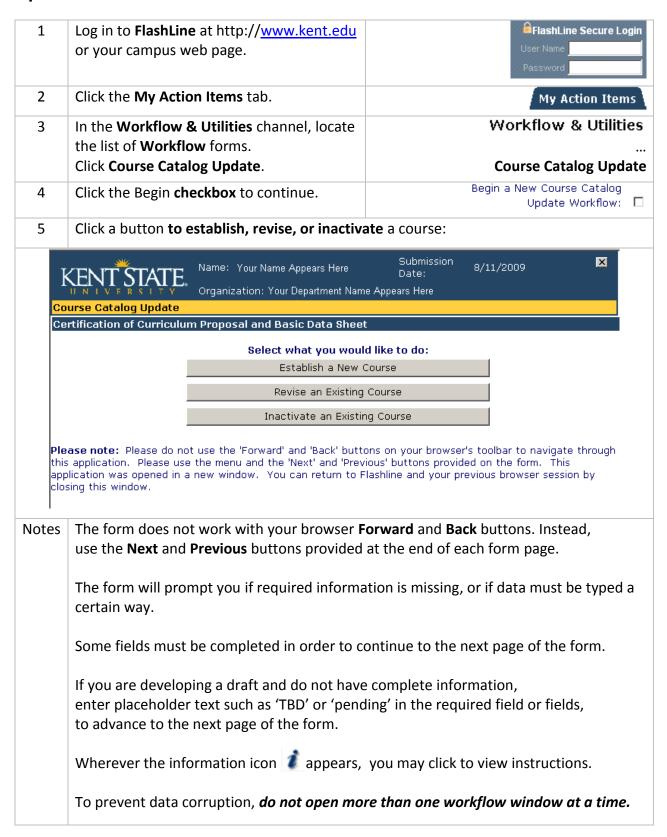

September 2013 p. 5 of 20

#### **Complete A Form**

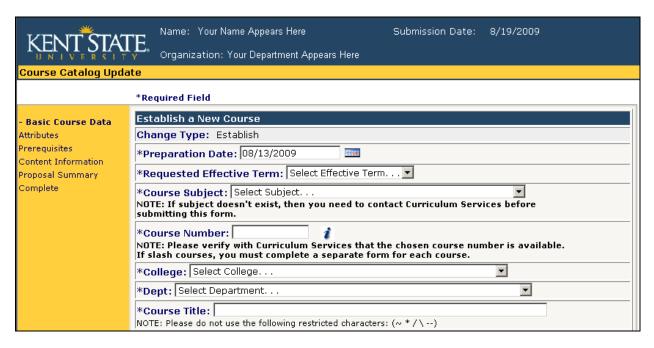

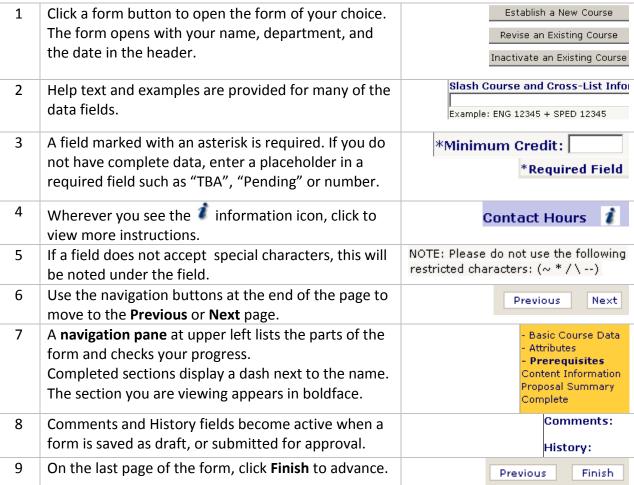

September 2013 p. 6 of 20

#### **Print and Submit a Form**

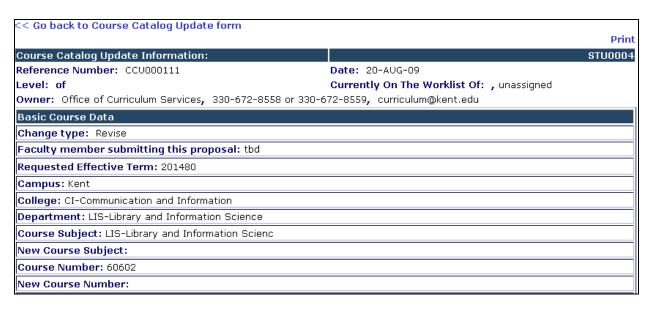

| 9  | Clicking <b>Finish</b> opens a Final version of the fo which provides some useful features.                                                        | rm as above,                                                                                              |  |  |
|----|----------------------------------------------------------------------------------------------------|----------------------------------------------------------------------------------------------------|--|--|
| 10 | You can easily review the form data, but you cannot edit. Select the <b>Go back</b> link at upper left to return the editable form.                | << Go back to Course Catalog<br>Update form                                                               |  |  |
| 11 | Click <b>Print</b> at upper right to print the form.                                                                                               | Print                                                                                                    |  |  |
| 12 | The longer forms, <b>Establish</b> and <b>Revise</b> , have the option <b>Save as Draft</b> . (Inactivate does not.)                               | Save As Draft Proceed                                                                                     |  |  |
| 13 | A form that is saved as draft will display a note at the top with its reference number. You may close the workflow window and open the draft later | Document Saved As Draft. The reference number for this catalog update request is CCU000903                |  |  |
| 14 | Click <b>Proceed</b> on the Establish or Revise form, or <b>Next</b> on the Inactivate form; to get the Comments field.                            | Comments (250 Character Maximum):  NOTE: Please do not use the following restricted characters: (~ * / \) |  |  |
| 15 | Click <b>Submit</b> to send the form on for approval.                                                                                              | Submit                                                                                                    |  |  |
| 16 | A confirmation displays. Click X in the upper right corner to close the form.                                                                      | X                                                                                                    |  |  |
| 17 | Stop Workflow 'freezes' a form. It will not proceed, nor will you be able to revise it. Use this to cancel a form that is in process.              | Stop Workflow                                                                                             |  |  |

September 2013 p. 7 of 20

# **Print to PDF**

| 1 | The option to <b>Print</b> a form will appear on the Comment page, which is the final page of a form.                                         | Print                                                            |
|---|----------------------------------------------------------------------------------------------------|------------------------------------------------------------------|
| 2 | The Print button opens your browser print dialog.  If you have Acrobat Professional installed, the <b>Adobe PDF</b> option will be available. | Select Printer  Add Printer  Adobe PDF  Dell Laser Printer 5210n |
| 3 | Specify other print options and click Print.                                                                                                  | Print                                                            |

September 2013 p. 8 of 20

# View the Status of a Submitted Form (Historical View)

| 1     | Log in to <b>FlashLine</b> at http:// <u>www.kent.edu</u> or your campus web page.                                                                                                    | FlashLine Secure Login  User Name  Password                                                                                                    |
|-------|----------------------------------------------------------------------------------------------------|----------------------------------------------------------------------------------------------------|
| 2     | Click the <b>Action Items</b> tab                                                                                                    | My Action Items                                                                                                    |
| 3     | In the <b>Workflow &amp; Utilities</b> channel, locate the list of <b>Workflow</b> forms.                                                                                               | Workflow & Utilities                                                                                                    |
|       | Click Course Catalog Update.                                                                                                    | Course Catalog Update                                                                                                    |
| 4     | Click the blue linked text to <b>search for historical Workflows</b> .                                                                                                    | Click here to search for historical<br>Catalog Update Workflows.                                                                                                    |
| 5     | Type search criteria into one or more fields.                                                                                                    | Course Title:                                                                                                    |
|       | For example, type part of the course name, using % as a wild card character.                                                                                                    | %foundations                                                                                                    |
| 6     | You may select the type of action from the menu list provided.                                                                                                    | Action: Select Action Select Action                                                                                                    |
| 7     | You may specify a range of dates to search only forms initiated in that time period.                                                                                                    | Start Date Range: (mm/dd/yyyy)  End Date Range: (mm/dd/yyyy)  Su Mo Tu We Th Fr Sa   26 27 28 29 30 31 1   2 3 4 5 6 7 8   9 18 11 12 13 14 15   16 1 Monday, August 03, 2009 |
| 8     | Every time you save a form, the form's Workflow Name displays. This also appears in confirmation emails and on printed copies of the form.  Use this name to instantly locate the form. | Workflow Name: CCU000903                                                                                                    |
| 9     | Click <b>Search</b> .                                                                                                    | Search                                                                                                    |
| 10    | Search results appear in a list beneath the search form. Click <b>Select</b> to open a form.                                                                                            | Select                                                                                                    |
| 1 rec | ord(s) found.  ID Name                                                                                                    | Current State Running Start Stop                                                                                                    |
| Sele  |                                                                                                    |                                                                                                    |
| 11    | A form view appears. The name of its current worklist owner is visible.                                                                                                    | Currently On The Worklist Of: Sommers, Marcella                                                                                                    |
| 12    | You may print the form, or return to the Search Results to look up another form.                                                                                                    | Course Catalog Update << Return to Search Results                                                                                                    |

September 2013 p. 9 of 20

#### Edit a Draft or Approve a Form

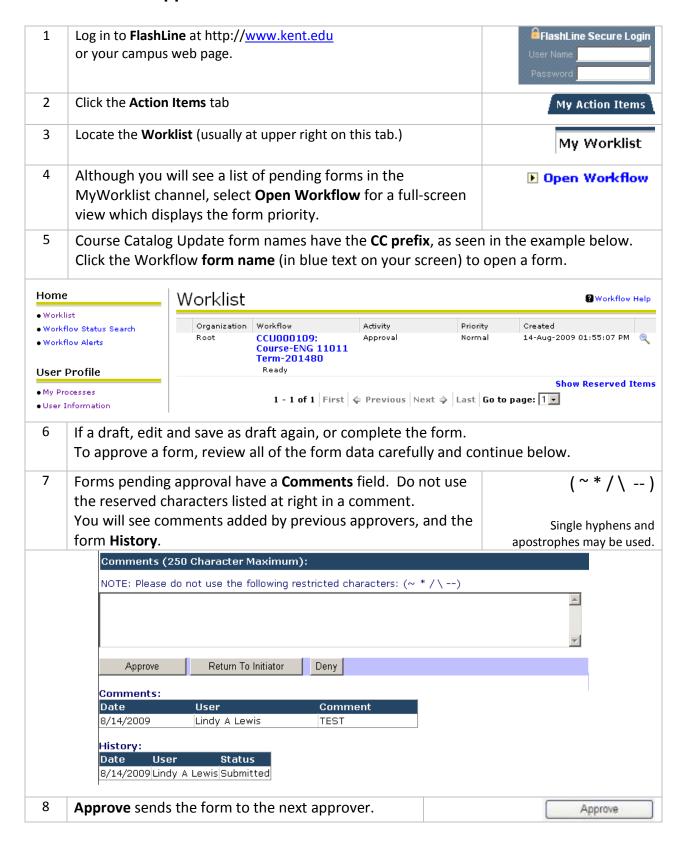

September 2013 p. 10 of 20

#### Course Catalog Update Workflow

| 9  | To request changes or corrections, add a Comment to explain, and click <b>Return To Initiator</b> or <b>Return to Approver.</b>                                                                    | Return To Initiator Return To Approver                        |
|----|----------------------------------------------------------------------------------------------------|---------------------------------------------------------------|
|    | (Second-level approvers have the options Return to Initiator or Return To Prior Approver.)                                                                                                    |                                                               |
| 10 | The Deny button is used to deny a form. Add a Comment to explain.                                                                                                    | Deny                                                          |
|    | Deny will also stop a form which is not needed. The form will not return to the initiator, nor will it pass to the next person in the workflow. A stopped form is viewable in the historical view. |                                                               |
| 11 | Confirmation of your action appears on the screen.                                                                                                    | You have successfully approved this<br>Course Catalog Update. |

September 2013 p. 11 of 20

#### **Delegate Work to a Proxy Approver**

- Only an approver can enable or disable his/her own proxy assignments.
- Proxy changes must be made from a KSU campus or Kent VPN computer.
- If the person you wish to designate does not have access to this workflow, access must be requested plan ahead, as access requests take time to process.
- Your proxy will not receive any e-mail notifications. They must check **My Worklist** often to see and process workflow forms.
- Complete the work waiting in your Worklist, as your proxy sees only new submitted forms.

Contact the Help Desk at 330 672-4357 to request a VPN, or Virtual Private Network account.

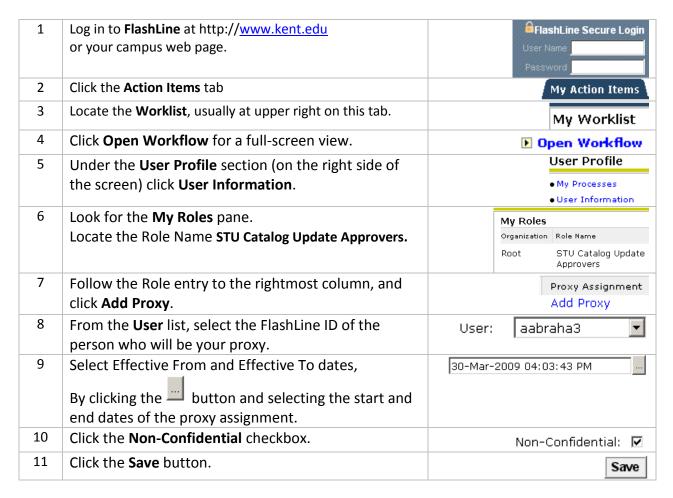

#### **Cancel a Proxy Assignment**

| 1 | To cancel an assignment before the designated date, log in as above. Under <b>My Proxies</b> , checkbox the assignment you wish to delete. |                         | My Proxies |                    |  |
|---|----------------------------------------------------------------------------------------------------|-------------------------|------------|--------------------|--|
|   |                                                                                                    |                         | User       | Role               |  |
|   |                                                                                                    |                         | awymer     | STU Catalog Update |  |
|   |                                                                                                    |                         |            | Approvers          |  |
| 2 | Click the <b>Delete Selected Proxies</b> button.                                                                                           | Delete Selected Proxies |            |                    |  |
|   |                                                                                                    |                         |            | NZ.                |  |

September 2013 p. 12 of 20

#### **How Work is Shared Between Approver and Proxy**

Approvers designate at least one individual to be a 'proxy-in-waiting'. Your proxy is given the access needed to approve a form, but your proxy is not enabled in the workflow, and will not see work unless you, the approver, allow it.

The Approver enables or disables the proxy by following the instructions on the previous page. As soon as a proxy is enabled, he/she will see **new** forms which appear in the Worklist.

A proxy cannot see older forms in process that already appear on the Approver's Worklist.

Here is what approver and proxy see and do. (Examples below use Grade Change WF names.)

| Situation                                                                                            | Approver Sees                                                                                                    | Proxy Sees                                                                                                    |
|----------------------------------------------------------------------------------------------------|----------------------------------------------------------------------------------------------------|----------------------------------------------------------------------------------------------------|
| The normal, everyday working                                                                         | Worklist                                                                                                    | Worklist                                                                                                    |
| arrangement.                                                                                         | Organization Workflow  Root GCD000065; Caurse-ANTH 90001 999 (RN-20215 Term-Fall 2008 Ready                                                                                                    | Organization Workflow                                                                                                    |
| The proxy is not enabled, and cannot see forms.                                                      | Root GCD00055: Course-ANTH 90001<br>999 CRN-20215 Term-Fall 2008<br>Root GCD000062: Course-ANTH 90001<br>999 CRN-20215 Term-Fall 2008<br>Roady                                                                             |                                                                                                    |
| The Approver enables a                                                                               | Worklist                                                                                                    | Worklist                                                                                                    |
| person as proxy.                                                                                     | Organization   Workflow     Rept   GCD000065; Course-ANTH 90001     999 CRN-20215 Term-Fall 2008     Ready                                                                                                    | Organization Workflow  Root GCD000065; Course-ANTH 90001 999 CRN-20215 Term-Fall 2008 Ready                                                                                                    |
| Both receive forms and can do work.                                                                  | Root GCD000055: Course-ANTH 90001<br>999 CRN-20215 Term-Fall 2008<br>Ready<br>Root GCD000062: Course-ANTH 90001<br>999 CRN-20215 Term-Fall 2008                                                                            | Root GCD000055: Course-ANTH 90001<br>999 CRN-20215 Term-Fall 2008<br>Root GCD000062: Course-ANTH 90001<br>999 CRN-20215 Term-Fall 2008<br>Roody                                                      |
| The approver has opened and                                                                          | Worklist                                                                                                    | Worklist                                                                                                    |
| closed a form, 'claiming' it. (Performing appears under the form title.) The proxy can no longer see | Organization Workflew GCD000065: Course-ANTH 90001 999 CRN-20215 Term-Fall 2008 Ready GCD000055: Course-ANTH 90001 999 CRN-20215 Term-Fall 2008 Ready GCD000062: Course-ANTH 90001 999 CRN-20215 Term-Fall 2008 Parfamence | Organization Workflaw Ract GCD000065: Course-ANTH 9000 1 999 CRN-20215 Term-Fall 2008 Feady Ract GCD000055: Course-ANTH 9000 1 999 CRN-20215 Term-Fall 2008 Feady                                    |
| the form.                                                                                            | •                                                                                                    |                                                                                                    |
| The Approver has released                                                                            | Worklist                                                                                                    | Worklist                                                                                                    |
| the form and it is available to both.  (Ready appears under the                                      | Organization Workflow  Root GCD000065; Course-ANTH 90001 999 CRN-20215 Term-Fall 2008 Ready GCD000055; Course-ANTH 90001 999 CRN-20215 Term-Fall 2008 Ready GCD000062; Course-ANTH 90001                                   | Organization Workflow  Root GCD000065; Course-ANTH 90001 999 CRN-20215 Term-Fall 2008 Ready  Root GCD000055; Course-ANTH 90001 999 CRN-20215 Term-Fall 2008 Ready  Rood GCD000062; Course-ANTH 90001 |
| form title.)                                                                                         | 999 CRN-20215 Term-Fall 2008<br>Ready                                                                                                    | 999 CRN-20215 Term-Fall 2008<br>Ready                                                                                                    |

# Release a Form to Your Colleague

| When one person opens a form, it vanishes from the Worklist of the other person. |         |  |
|----------------------------------------------------------------------------------|---------|--|
| Either complete the form, or release the form to your workflow colleague.        |         |  |
| Click the magnifying glass icon seen in the rightmost column of the Workflow     | (2)     |  |
| item listing. The Details screen will open.                                      |         |  |
| Click the <b>Release</b> icon. Now both individuals will see the form.           | Release |  |

September 2013 p. 13 of 20

#### Form Reference: Inactivate A Course

See the University Curriculum Guidelines available at

http://www.kent.edu/provost/curriculum/index.cfm

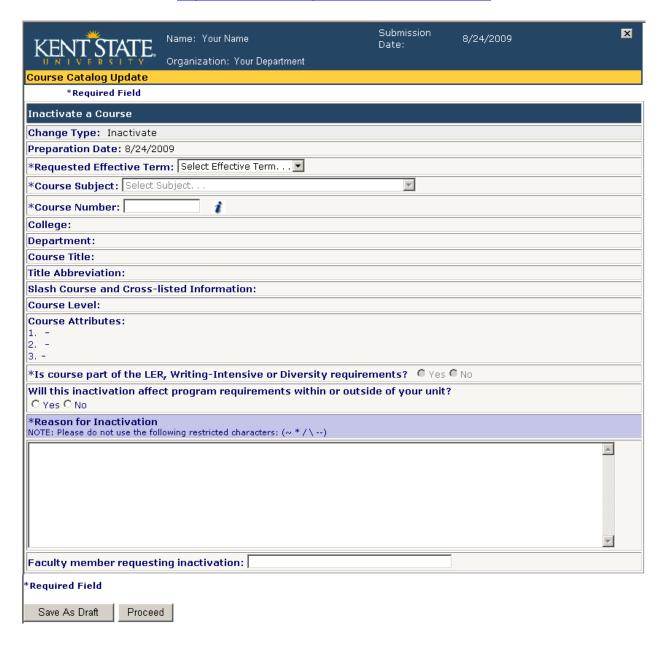

September 2013 p. 14 of 20

#### Form Reference: Establish/Revise A Course - Basic Course Data

See the University Curriculum Guidelines available at <a href="http://www.kent.edu/provost/curriculum/index.cfm">http://www.kent.edu/provost/curriculum/index.cfm</a>

| KENT STA                                                                                                  | TE. Name: Your Name                                                                                                    | Submission<br>Date:                    | 8/24/2009                        | ×             |
|----------------------------------------------------------------------------------------------------|----------------------------------------------------------------------------------------------------|----------------------------------------|----------------------------------|---------------|
| Course Catalog Upda                                                                                       | Y Organization: Your Department                                                                                                    |                                        |                                  |               |
|                                                                                                    | *Required Field                                                                                                    |                                        |                                  |               |
| - Basic Course Data<br>Attributes<br>Prerequisites<br>Content Information<br>Proposal Summary<br>Complete | Establish a New Course Change Type: Establish  *Preparation Date: 08/24/2009  *Requested Effective Term: Select Effective Term: Select Effective Term: Select Effective Term: NOTE: If subject doesn't exist, then you need to submitting this form. |                                        | um Services before               |               |
|                                                                                                    | *Course Number: NOTE: Please verify with Curriculum Services th If slash courses, you must complete a separate                                                                                                    |                                        |                                  | ble.          |
|                                                                                                    | *College: Select College                                                                                                    |                                        | ▼                                |               |
|                                                                                                    | *Dept: Select Department                                                                                                    |                                        | V                                |               |
|                                                                                                    | *Course Title:<br>NOTE: Please do not use the following restricted chara                                                                                                    | cters: (~ * /\)                        |                                  |               |
|                                                                                                    | *Title Abbreviation:  NOTE: Maximum 30 spaces, with no punctuation forward slash "/" is allowed with no spaces bef                                                                                                    | or special chara<br>ore or after the s | cters (e.g., &); except<br>lash. | tion:         |
|                                                                                                    | Slash Course and Cross-List Information:                                                                                                    | i                                      |                                  |               |
|                                                                                                    |                                                                                                    |                                        |                                  |               |
|                                                                                                    | Credit Hours<br>(e.g., 3 to 3 credits, 1 to 12 credits, 2 or 4 credit                                                                                                    | rs)                                    |                                  |               |
|                                                                                                    | *Minimum Credit: * C to C or *                                                                                                    | Maximum Credi                          | t:                               |               |
|                                                                                                    | Contact Hours  NOTE: You must select at least one category. (Should be per week; can divide among lecture)                                                                                                    | (lab/clinic, if appl                   | licable)                         |               |
|                                                                                                    | Lecture                                                                                                    |                                        |                                  |               |
|                                                                                                    | Minimum Hours: Cto Cor Max                                                                                                    | imum Hours:                            |                                  |               |
|                                                                                                    | Lab                                                                                                    |                                        |                                  |               |
|                                                                                                    | Minimum Hours: Cto Cor Maxin                                                                                                    | mum Hours:                             |                                  |               |
|                                                                                                    | Other<br>(e.g., Clinic, Practicum, Internship, Research, Stu                                                                                                    | ıdio, Individual II                    | nvestigation, etc.)              |               |
|                                                                                                    | Minimum Hours: C to C or Maxi                                                                                                    | imum Hours:                            |                                  |               |
|                                                                                                    | *Required Field                                                                                                    |                                        |                                  |               |
|                                                                                                    |                                                                                                    |                                        |                                  | Previous Next |

Comments:

History:

September 2013 p. 15 of 20

# Form Reference: Establish/Revise A Course – Attributes

See the University Curriculum Guidelines available at <a href="http://www.kent.edu/provost/curriculum/index.cfm">http://www.kent.edu/provost/curriculum/index.cfm</a>

| KENT STAT                                                                                    | Name: Your Name                                                                                                    | Submission<br>Date:      | 8/24/2009 | × |
|----------------------------------------------------------------------------------------------|----------------------------------------------------------------------------------------------------|--------------------------|-----------|---|
| Course Catalog Upda<br>Document Saved As Draft. T                                            | Organization: Your Department  Ite  The reference number for this catalog update request is C  *Required Field                                                                                                    | CU000112                 |           |   |
| - Basic Course Data - Attributes Prerequisites Content Information Proposal Summary Complete | *Is this course part of the Liberal Education Writing-Intensive (WIC) or Diversity requing *Can this course be repeated for credit?  *Course Level: Select Course Level  *Grade Rule: Select Grade Rule  *Schedule Type(s): You can choose more select Schedule Type  Select Schedule Type  Select Schedule Type  *Credit by Exam: Select Credit by Examination *Required Field | rements? © Ye © Yes © No | ` ''      |   |
| Comments:<br>History:                                                                        |                                                                                                    |                          |           |   |

September 2013 p. 16 of 20

#### Form Reference: Establish/Revise A Course - Prerequisites

See the University Curriculum Guidelines available at

http://www.kent.edu/provost/curriculum/index.cfm

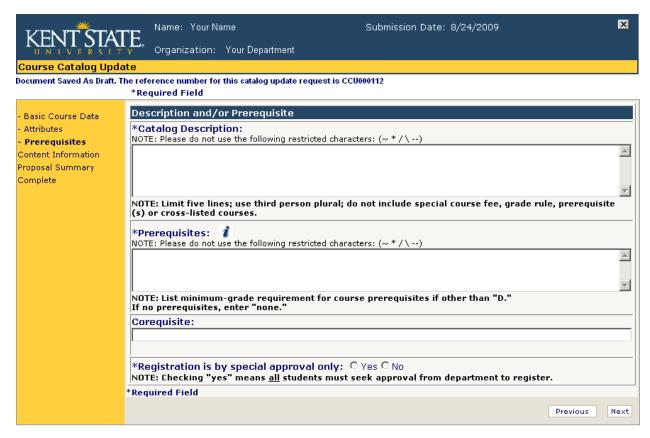

Comments:

History:

September 2013 p. 17 of 20

#### Form Reference: Establish/Revise A Course – Content Information

See the University Curriculum Guidelines available at

http://www.kent.edu/provost/curriculum/index.cfm

|                                                                                                    | Name: Your Name Submission Date: 8/24/2009                                                                                               |  |  |  |
|----------------------------------------------------------------------------------------------------|----------------------------------------------------------------------------------------------------|--|--|--|
| KENT STAT                                                                                                    | Drganization: Your Department                                                                                                    |  |  |  |
| Course Catalog Unda                                                                                              | · · · · · · · · · · · · · · · · · · ·                                                                                                    |  |  |  |
| Course Catalog Update Document Saved As Draft. The reference number for this catalog update request is CCU000112 |                                                                                                    |  |  |  |
|                                                                                                    | *Required Field                                                                                                    |  |  |  |
| - Basic Course Data                                                                                              | Content Information                                                                                                    |  |  |  |
| - Attributes                                                                                                    | *Content Outline (include contact hours for each content topic):                                                                         |  |  |  |
| - Prerequisites                                                                                                  | NOTE: Please do not use the following restricted characters: (~ * / \)                                                                   |  |  |  |
| - Content Information                                                                                            | Contact Hours per Topic Description:                                                                                                    |  |  |  |
| Proposal Summary Complete                                                                                        |                                                                                                    |  |  |  |
| Complete                                                                                                    | Add                                                                                                    |  |  |  |
|                                                                                                    |                                                                                                    |  |  |  |
|                                                                                                    |                                                                                                    |  |  |  |
|                                                                                                    |                                                                                                    |  |  |  |
|                                                                                                    | Build your content outline using the content outline wizard. Enter contact hours and a contact description. Click Add.  Content Outline: |  |  |  |
|                                                                                                    | Content Outline.                                                                                                    |  |  |  |
|                                                                                                    |                                                                                                    |  |  |  |
|                                                                                                    | Display/Hide Delimited Course Outline                                                                                                    |  |  |  |
|                                                                                                    | *Total Contact Hours:                                                                                                    |  |  |  |
|                                                                                                    | *Textbook(s) Used in this Course:  NOTE: Please do not use the following restricted characters: (~ * / \)                                |  |  |  |
|                                                                                                    |                                                                                                    |  |  |  |
|                                                                                                    | <u> </u>                                                                                                    |  |  |  |
|                                                                                                    | *Writing Expectations:  NOTE: Please do not use the following restricted characters: (~ * / \)                                           |  |  |  |
|                                                                                                    | _                                                                                                    |  |  |  |
|                                                                                                    |                                                                                                    |  |  |  |
|                                                                                                    | *Instructor(s) Expected to Teach:<br>  NOTE: Please do not use the following restricted characters: (~ * / \)                            |  |  |  |
|                                                                                                    | The East and the Case the following resultances and account ( ) / / /                                                                    |  |  |  |
|                                                                                                    | *Instructor(s) Contributing to Content:                                                                                                  |  |  |  |
|                                                                                                    | NOTE: Please do not use the following restricted characters: (~ * / \)                                                                   |  |  |  |
|                                                                                                    | <u></u>                                                                                                    |  |  |  |
| *Required Field                                                                                                  |                                                                                                    |  |  |  |
|                                                                                                    | Previous Next                                                                                                    |  |  |  |
|                                                                                                    |                                                                                                    |  |  |  |
| Comments:                                                                                                    |                                                                                                    |  |  |  |
| History:                                                                                                    |                                                                                                    |  |  |  |

September 2013 p. 18 of 20

#### Form Reference: Establish/Revise A Course - Proposal Summary

See the University Curriculum Guidelines available at

http://www.kent.edu/provost/curriculum/index.cfm

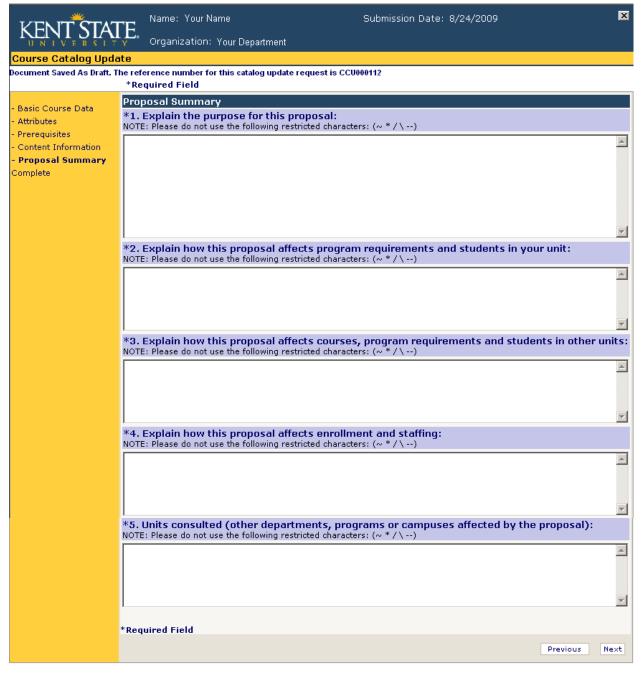

Comments:

History:

September 2013 p. 19 of 20

# Form Reference: Establish/Revise A Course – Complete

See the University Curriculum Guidelines available at

http://www.kent.edu/provost/curriculum/index.cfm

| KENT STA                                                                                                    | Name: Your Name Organization: Your Department | Submission Date: 8/24/2009 | ×      |  |
|----------------------------------------------------------------------------------------------------|-----------------------------------------------|----------------------------|--------|--|
| Course Catalog Update                                                                                       |                                               |                            |        |  |
| Document Saved As Draft. The reference number for this catalog update request is CCU000112  *Required Field |                                               |                            |        |  |
| - Basic Course Data - Attributes - Prerequisites - Content Information - Proposal Summary                   | Faculty member submitting this prop           | posal:                     |        |  |
| - Complete                                                                                                  |                                               | Previous                   | Finish |  |
| Comments:                                                                                                   |                                               |                            |        |  |

History:

September 2013 p. 20 of 20